# Cricut Advanced Handout LideaLAB

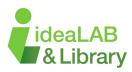

## **Advanced Tools**

There are a number of advanced tools located in the bottom right of the design space.

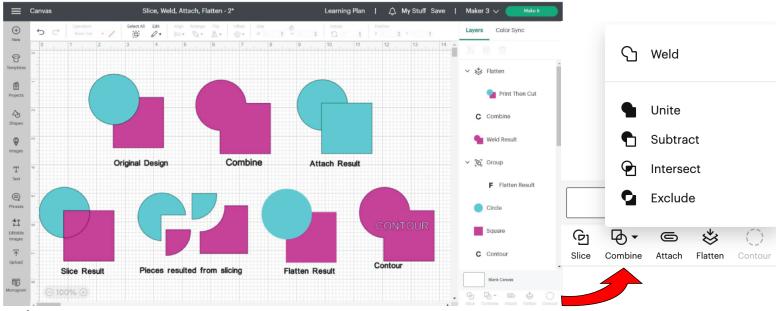

#### Slice

"Slice" allows you to split or crop out two overlapping images or layers to create a new design. Anytime you slice, the images must be overlapping; if they aren't, nothing will happen.

#### Attach

This tool is a powerful way of grouping. Attaching will stay together when making the project. Flatten

Flatten is a tool that allows you to combine a design in a single layer to use "Print then Cut," a setting where you print your design, and then cut it with your machine.

#### **Combine:**

Weld: Combines all layers into one; you can't undo this step.

**Unite:** Does the same thing as weld, but you can undo the option even after exiting your project. Subtract: Will deduct the front piece from the one in the back.

Intersect: Will only show where both shapes are overlapped.

**Exclude:** Will only delete where both shapes are overlapped.

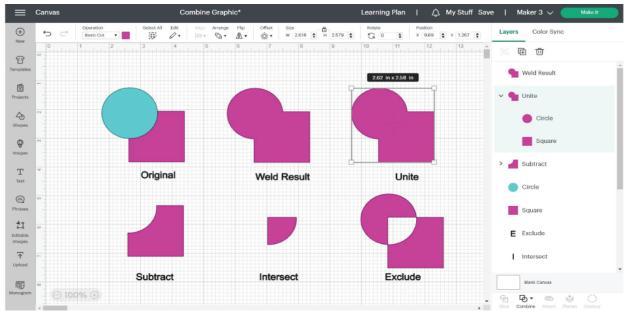

# Contour

Contour allows you to delete/hide unwanted pieces from your projects.

This tool only works on cut files, with only one layer selected. Unfortunately, you can't contour a text layer.

Each scale of grey represents a separate element that you can click on to either hide or show. The grayest color represents the blank spaces or holes in your image.

Images like the one in this example have many details; if you only want a particular element, it's better to click "Hide all Contours" and then click on the parts you want to keep.

# **Upload Your Designs**

Press Upload when in the design space, then select the file you want to upload. Next, choose either the Select and Erase, Erase, and/or Crop tools to remove parts of the image that you don't want to use. After everything is removed, make the image a "cut image" and name it. Now, you can find the uploaded image in uploads, or in images under the name you gave it.

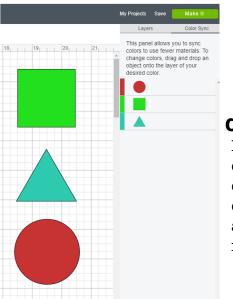

Hide Contour On image below, select outlined portions to turn cut off and on.

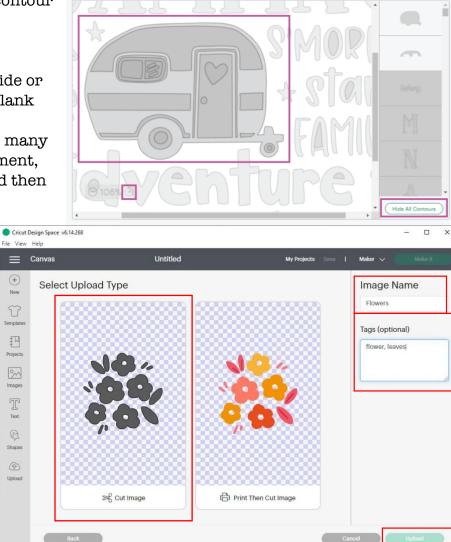

# **Colour Sync**

Design Space has a "Color Sync" panel to help you to match colors, or consolidate colors of a project in order to reduce the number of different materials you plan to use. You can sync layer colors by dragging an image layer in the "Color Sync" panel and dropping it on another layer whose color you want to match. This helps save material and makes the overall cutting process faster!

Take a look at our Video Tutorials! Sign up for a Tinkershop if you need additional help! Check out the tutorials that Cricut offers here: https://learn.cricut.com/

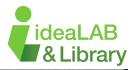